## **HELP**

# Contents

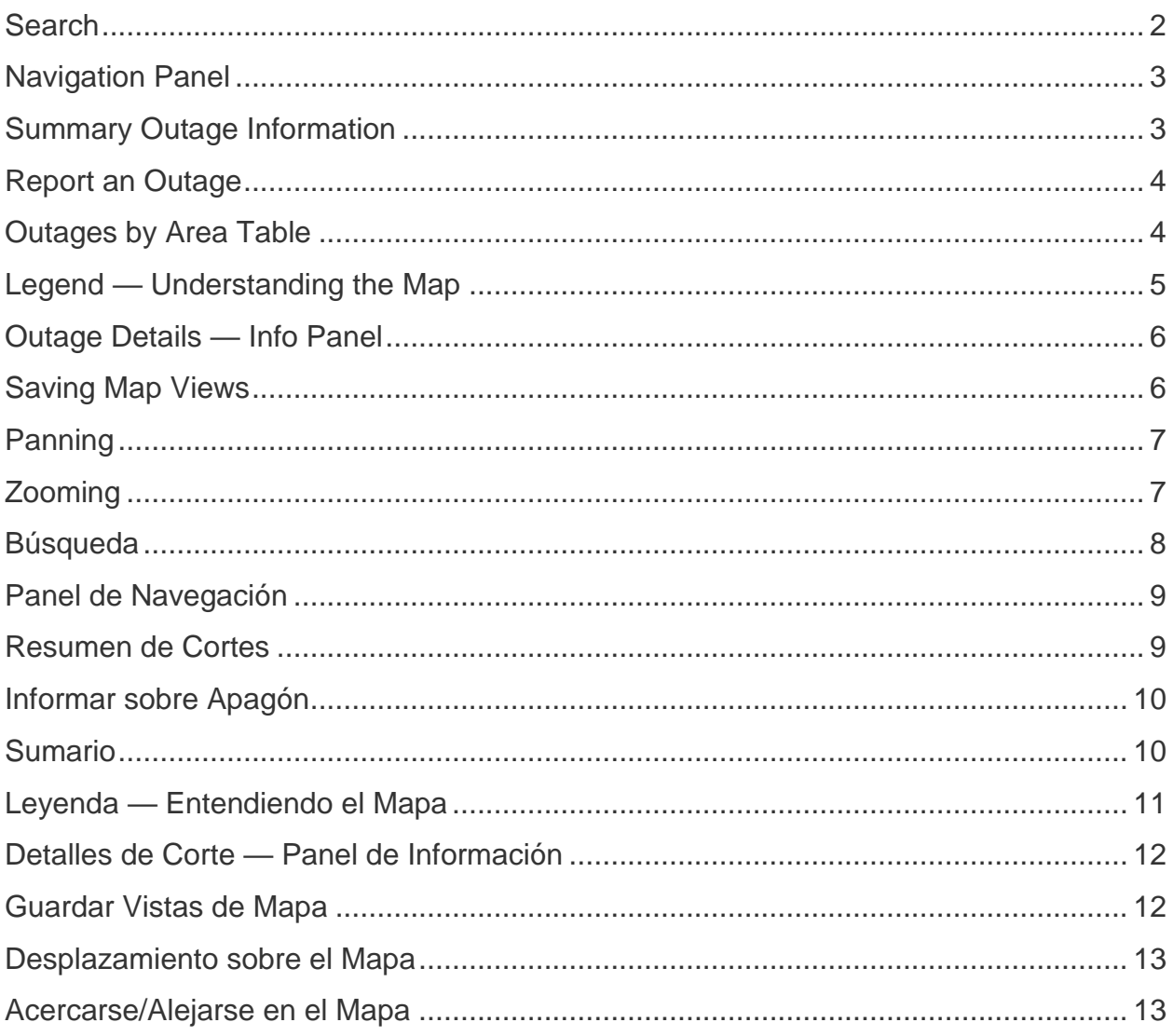

### <span id="page-1-0"></span>**Search**

You can search for an address to show its location on the map. To search, click or tap the search icon (magnifying glass) at the top of the map, type the address into the search bar, and press **Enter**.

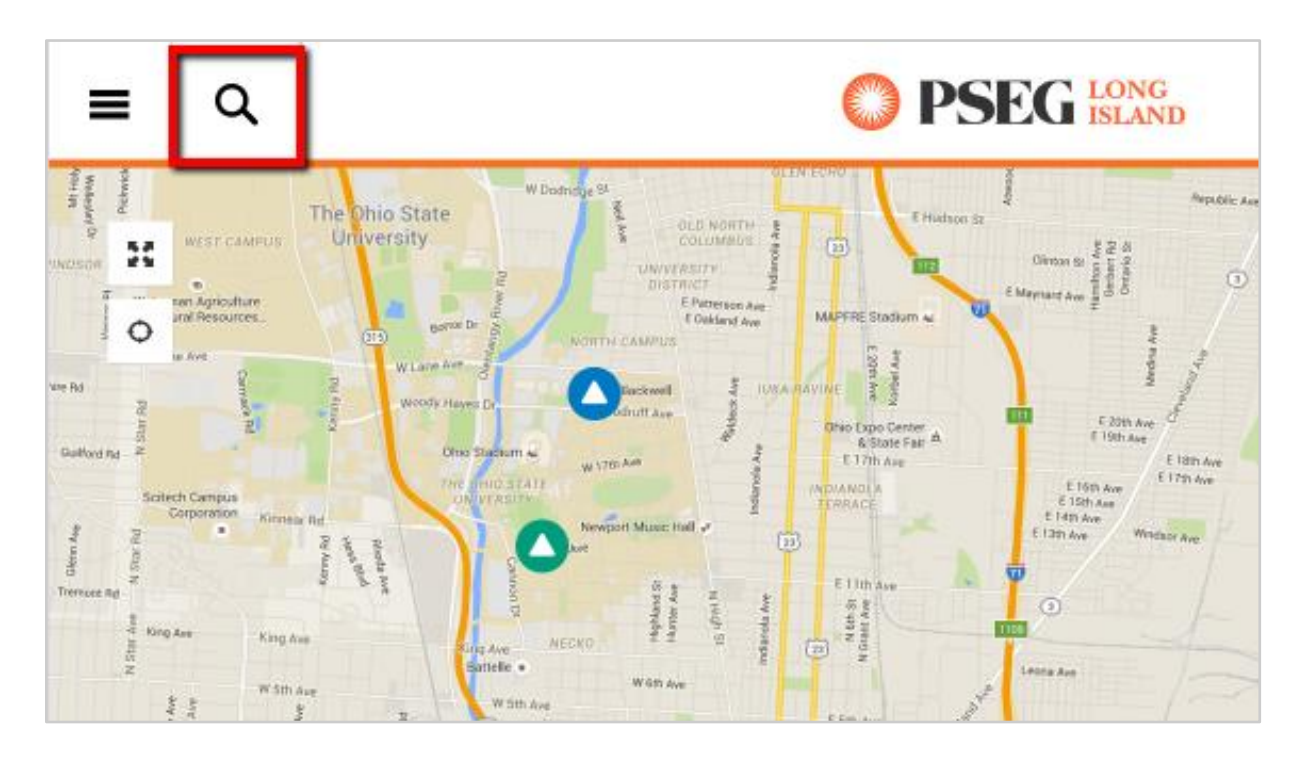

### <span id="page-2-0"></span>**Navigation Panel**

To open the navigation panel, click or tap the icon at the upper left corner of the map. The navigation panel contains summary outage information, the map legend, outage summary tables, and a tool for saving map views.

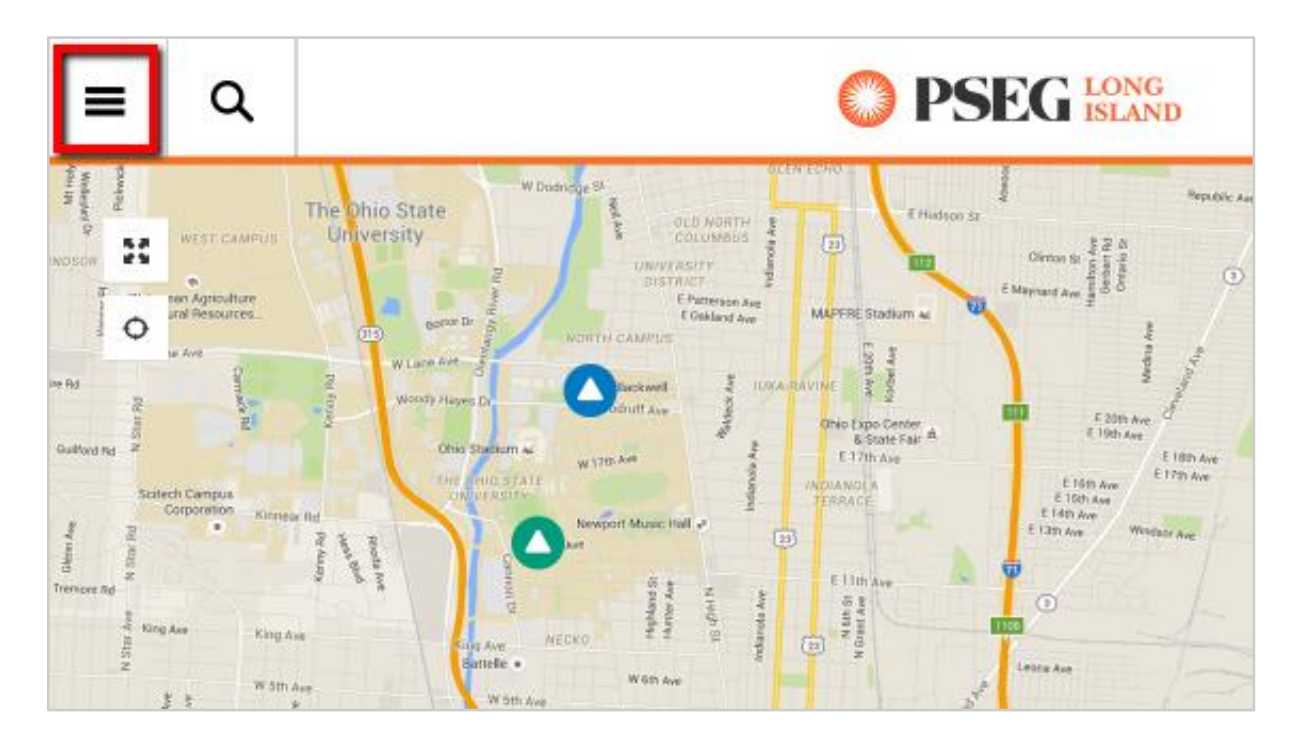

### <span id="page-2-1"></span>**Summary Outage Information**

The section at the top of the navigation panel shows information about the total number of outages, the total number of customers affected by outages, and the time information on the map was last updated.

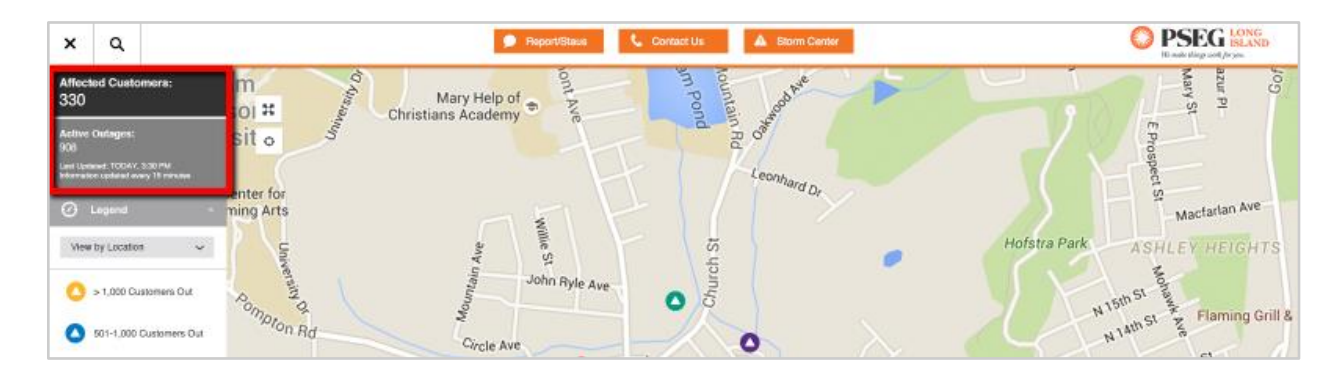

#### <span id="page-3-0"></span>**Report an Outage**

Under the outage summary information, the navigation panel contains information about how to report an outage for your account. You can report an outage by calling the phone number listed. You can also report an outage by clicking or tapping the "Report Online" button. If you are accessing the map from a mobile phone, you can report an outage by tapping the "Text OUT" button — this will open the text messaging app on your phone and create an outage report message for you to send.

#### <span id="page-3-1"></span>**Outages by Area Table**

Click or tap the "Outages by Area" button above the "Legend" section in the navigation panel to open a table with outage information by area. Inside this table, you can click or tap a county name to open a list of areas within that county. You can also click or tap the icon in the "View" column to zoom to a specific area on the map.

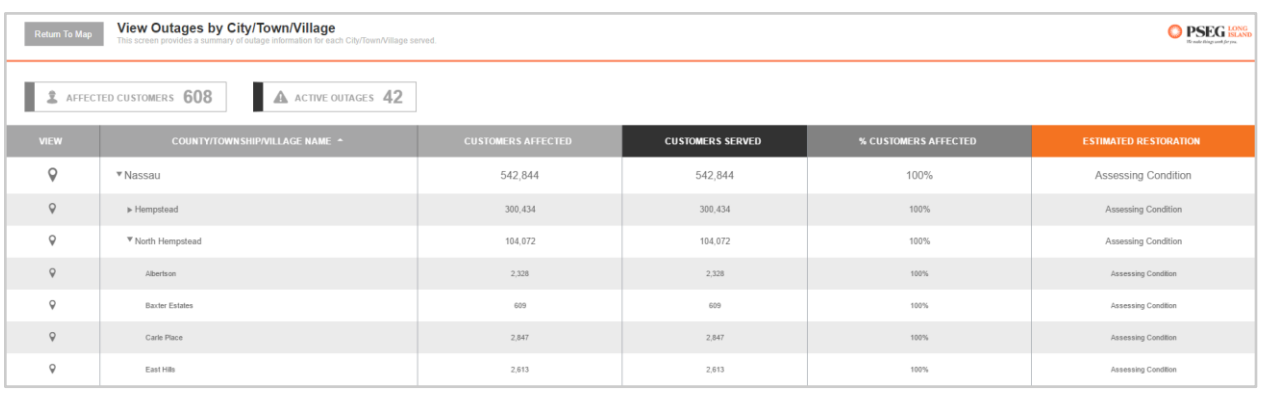

### <span id="page-4-0"></span>**Legend — Understanding the Map**

You can view outage data by location or by area (county, city, ZIP code, etc.). To change the map view, click or tap the "Legend" section of the navigation panel and select the option you want from the dropdown list. View by Location displays icons for individual outage locations or for groups of outage locations. The map groups nearby outages together into "clusters" to reduce cluttering at higher zoom levels. View by Area displays color-coded shading for the number of outages in each area.

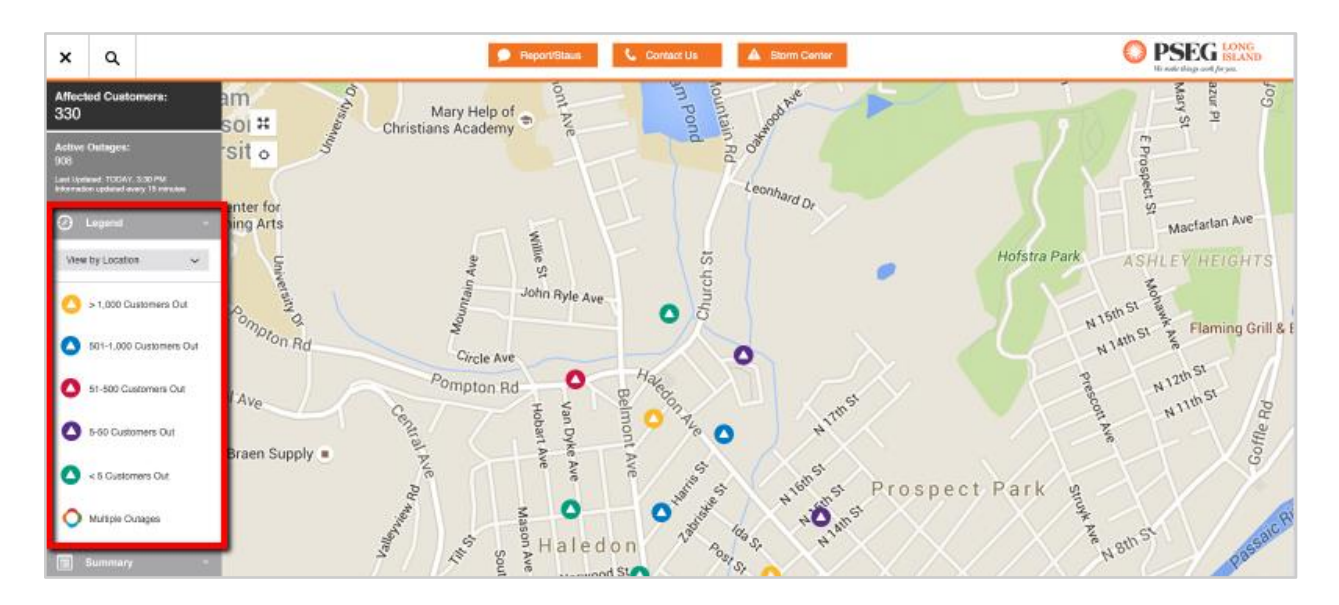

### <span id="page-5-0"></span>**Outage Details — Info Panel**

For information about an outage location, click or tap on the individual "outage icon" or "outage cluster" to open the info panel. If you are viewing the map by area, click or tap on an individual area to open the info panel.

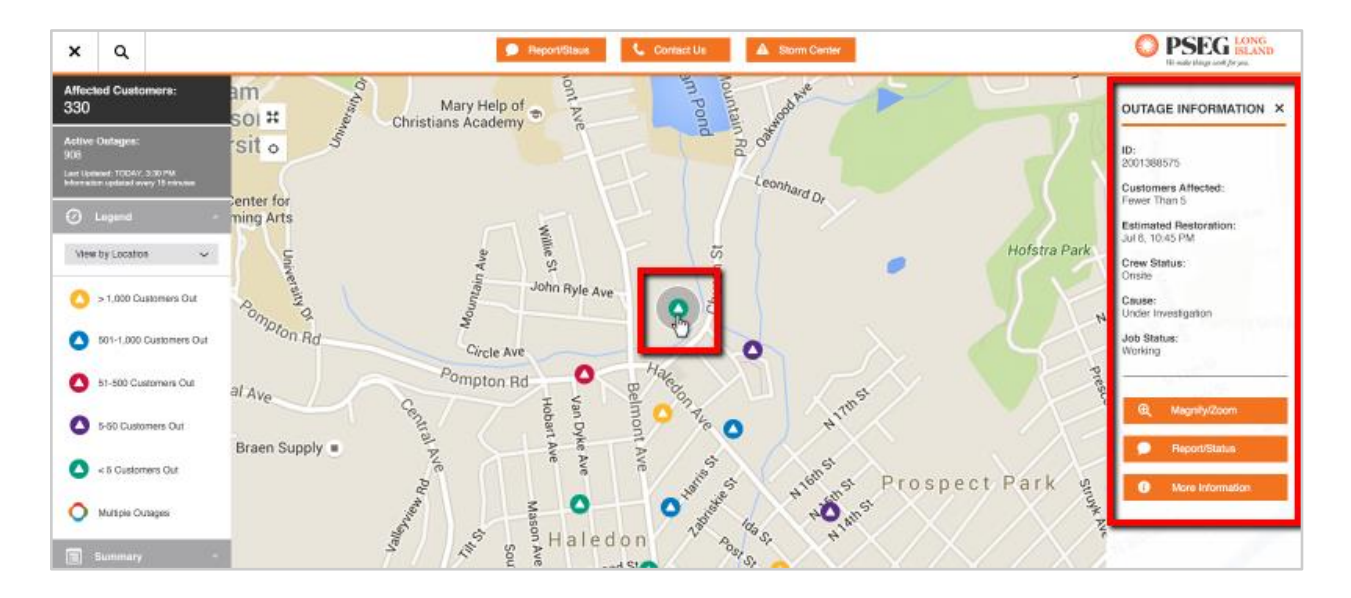

### <span id="page-5-1"></span>**Saving Map Views**

To save a map view centered on a specific address, click or tap the search icon (magnifying glass) at the top of the map and type in an address, click or tap the house icon on the map, and then click or tap the **Add to Bookmarks** button in the info panel that opens to the right of the map.

You can also save the current map view for later reference by clicking or tapping the "Bookmarks" section of the navigation panel and then clicking or tapping the **Save Current View** button. Map view bookmarks are saved using local storage in your web browser.

### <span id="page-6-0"></span>**Panning**

To pan on the map, use the arrow keys on your keyboard **OR** click or tap a point on the map and, without releasing, drag the map in any direction.

### <span id="page-6-1"></span>**Zooming**

To zoom in or out, click or tap the corresponding button (plus sign or minus sign) in the upper left corner of the map **OR** rotate the wheel on your mouse **OR** pinch in or out.

For additional information, see [Google Maps Help.](https://support.google.com/maps/?hl=en)

# **AYUDA**

### <span id="page-7-0"></span>**Búsqueda**

Puede buscar una dirección y mostrar su ubicación en el mapa. Para buscar, haga clic o pulse en el icono de búsqueda (lupa) en la parte superior del mapa, escriba la dirección en la barra de búsqueda, y presione **Entrar**.

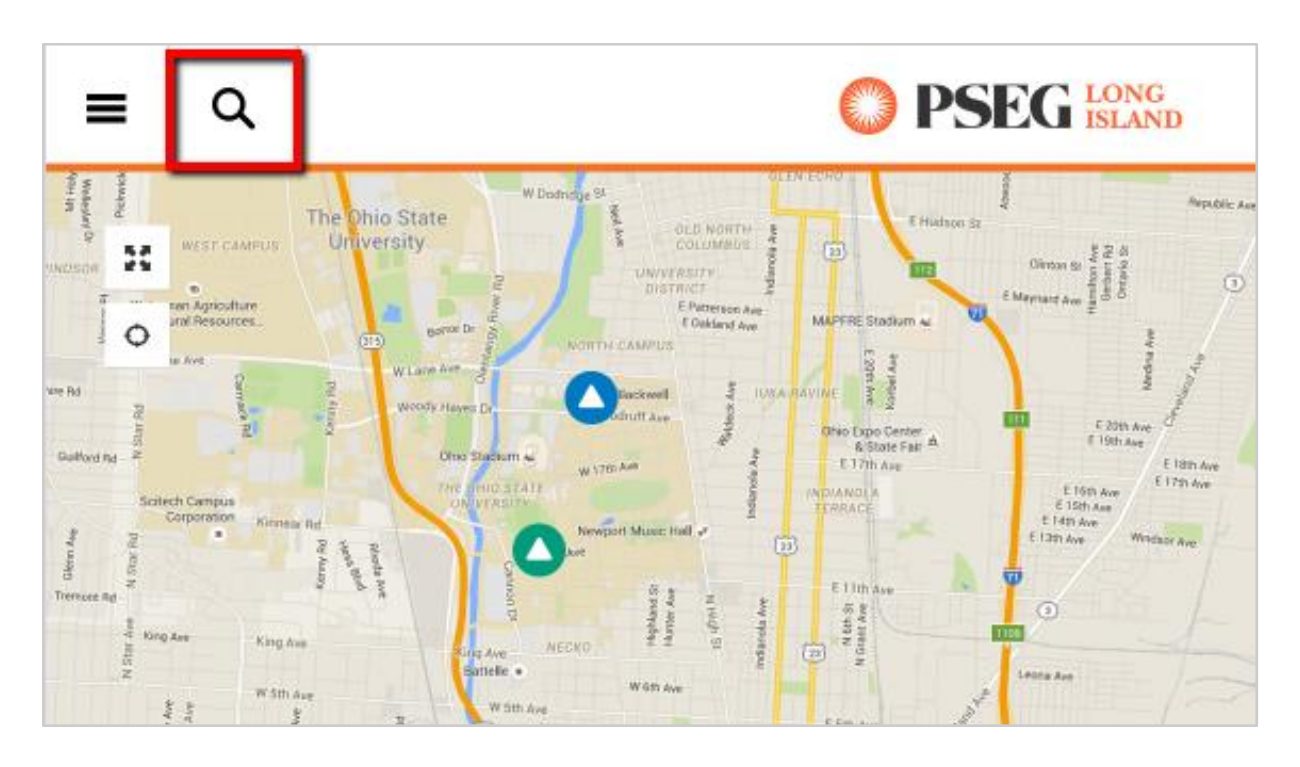

### <span id="page-8-0"></span>**Panel de Navegación**

Para abrir el panel de navegación, haga clic o pulse en el icono situado en la esquina superior izquierda del mapa. El panel de navegación contiene un resumen de los cortes eléctricos, la leyenda del mapa, tablas con sumario de los cortes por áreas, y una herramienta para guardar vistas del mapa.

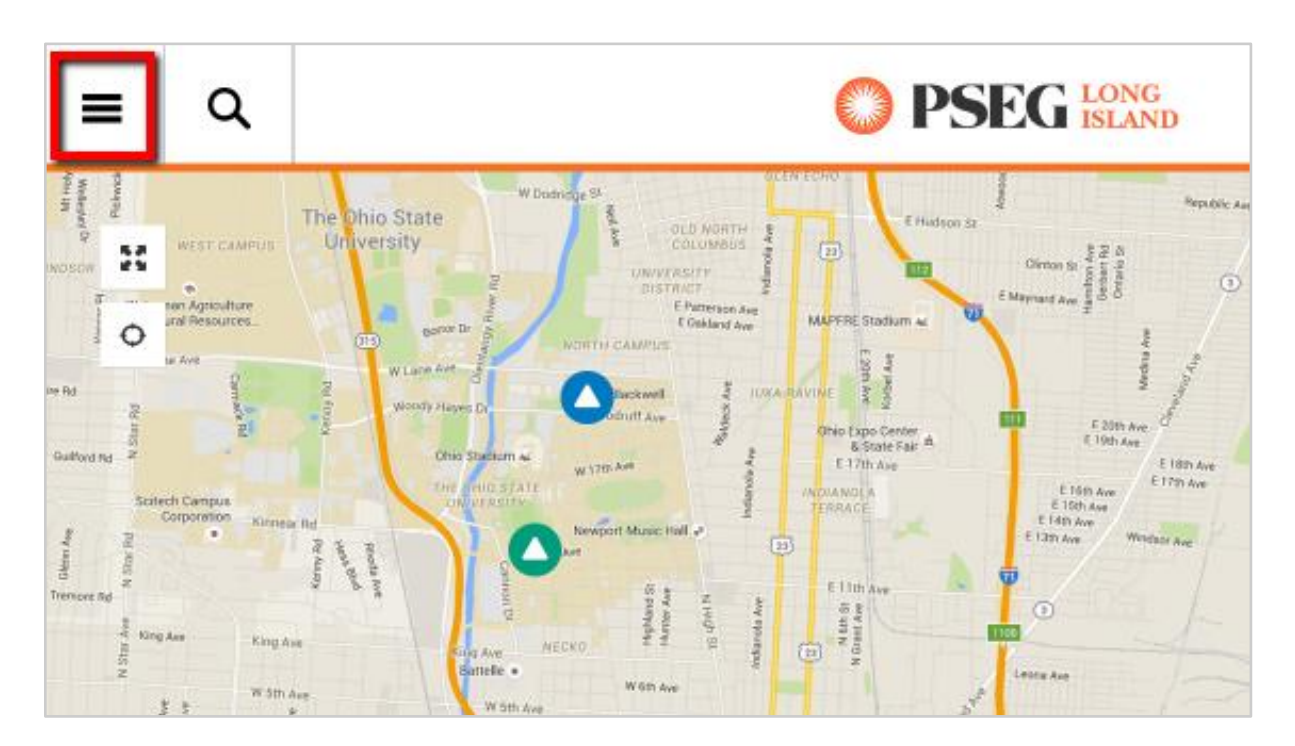

### <span id="page-8-1"></span>**Resumen de Cortes**

La sección en la parte superior del panel de navegación muestra información sobre el número total de cortes eléctricos, el número total de clientes afectados por dichos cortes, e información sobre la última actualización del mapa.

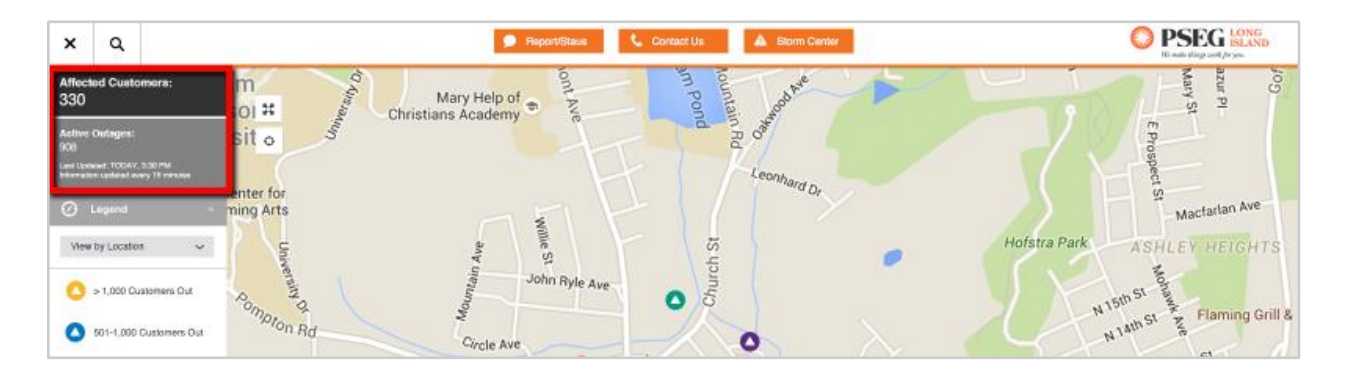

### <span id="page-9-0"></span>**Informar sobre Apagón**

Debajo de información de sumario, el panel de navegación contiene información sobre cómo informar de un apagón para tu cuenta. Puedes informar de un apagón llamando por teléfono al número indicado. También puedes informar sobre un apagón pulsando el botón "Informar Apagón." Si estas accediendo al mapa desde un dispositivo móvil, puedes informar del apagón pulsando el botón "Envía OUT" — este abrirá la aplicación de mensajería de texto en tu móvil y creará un mensaje informando del apagón para que lo mandes.

### <span id="page-9-1"></span>**Sumario**

Pulsa el botón "Sumario" que está encima de la sección "Leyenda" en el panel de navegación para abrir una tabla con la información de cortes eléctricos por Área. Dentro de esta tabla, puedes pulsar sobre el nombre de un condado para abrir una lista de áreas dentro de ese condado. También puedes pulsar el icono en la columna "Ver" para ir a un área específica en el mapa.

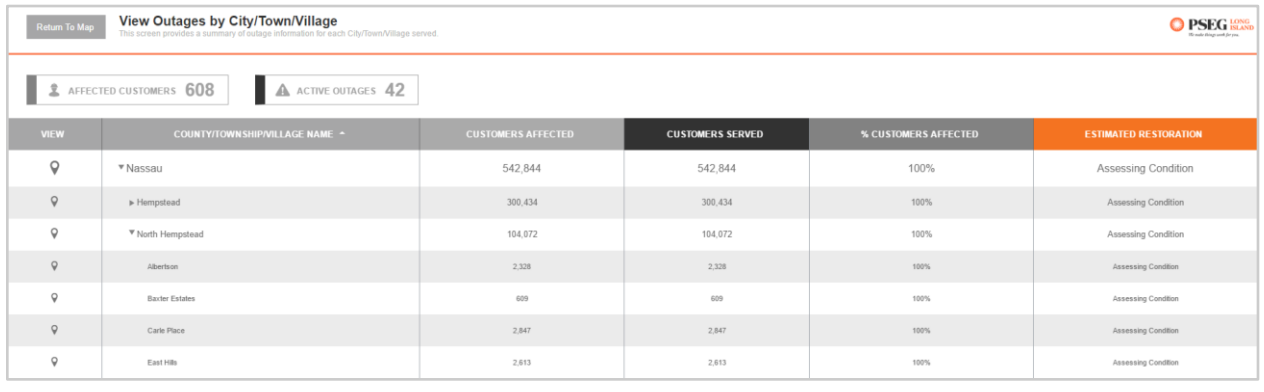

### <span id="page-10-0"></span>**Leyenda — Entendiendo el Mapa**

Se pueden ver los datos de cortes eléctricos por Localización o por Área (condado, ciudad, código ZIP, etc.). Para cambiar la vista del mapa, haga clic o pulse la sección "Leyenda" del panel de navegación, y seleccione la opción que desee de la lista desplegable. La opción Ver por Localización muestra los iconos con la localización de los cortes individuales y grupos de cortes eléctricos. El mapa agrupa cortes eléctricos próximos para reducir la aglomeración de estos a mayores escalas. Ver por Área muestra en número de cortes eléctricos en dicha área con una codificación por colores.

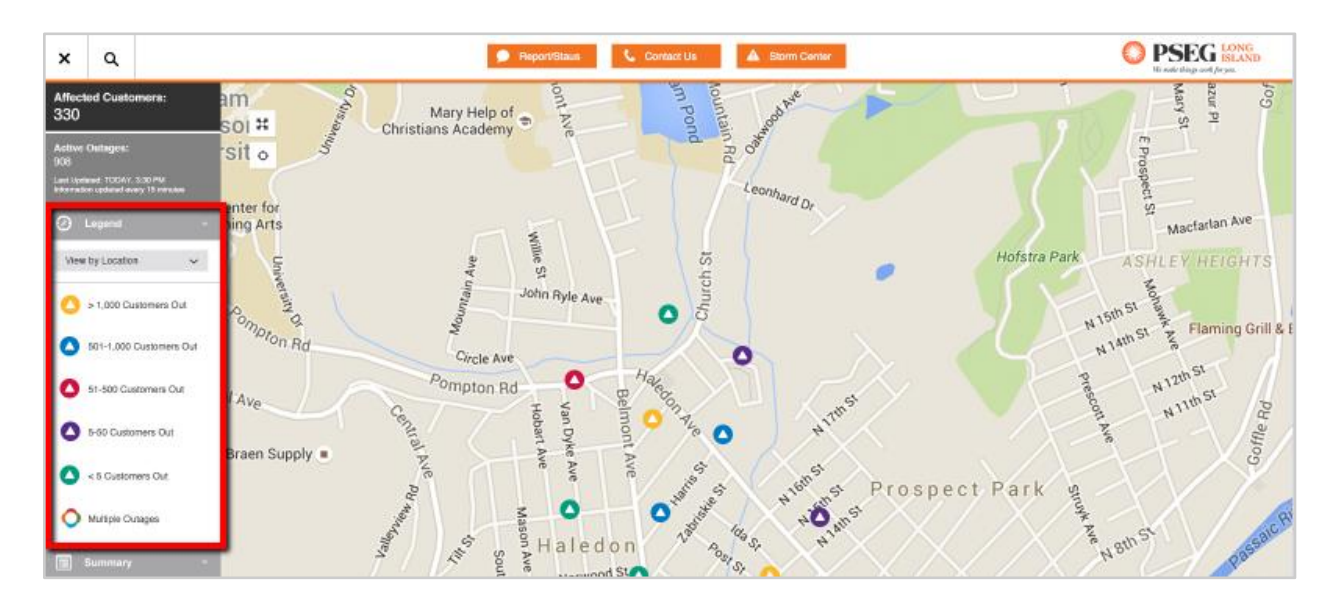

### <span id="page-11-0"></span>**Detalles de Corte — Panel de Información**

Para obtener información sobre una Localización de corte eléctrico, haga clic o pulse sobre el icono de corte individual o icono de grupo de corte para abrir su panel de información. Si la opción elegida es Ver por Área, haga clic o pulse sobre un área individual para abrir su panel de información.

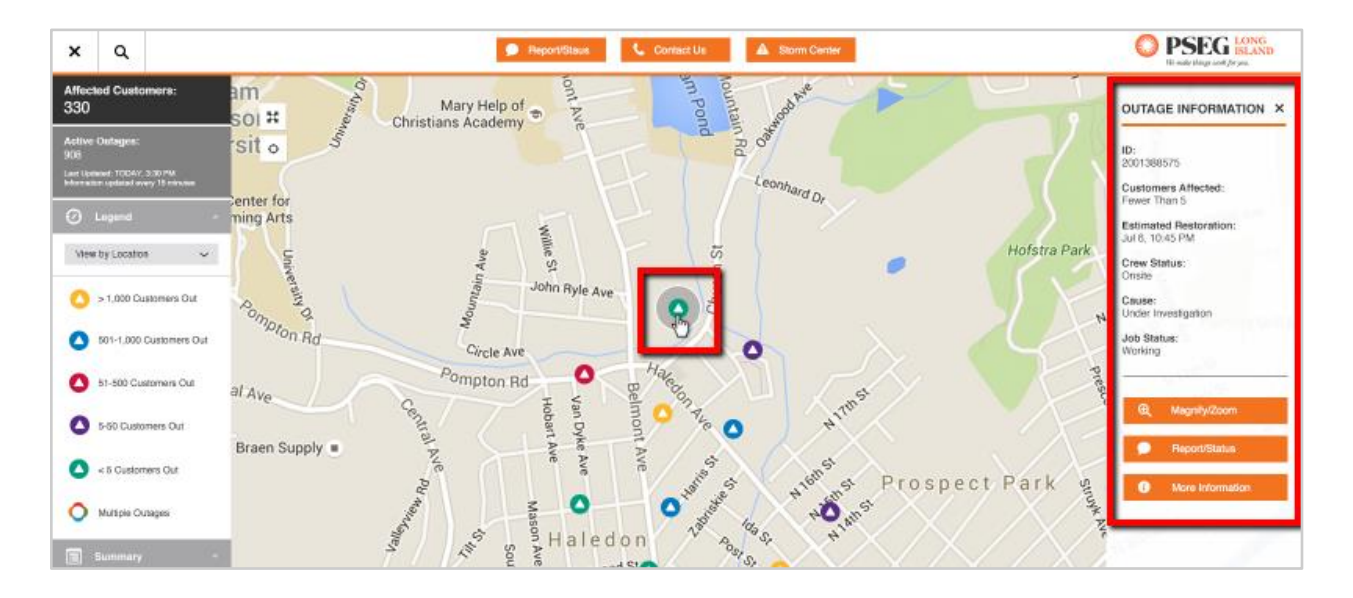

### <span id="page-11-1"></span>**Guardar Vistas de Mapa**

Para guardar una vista del mapa centrada en una dirección determinada, haga clic o pulse el icono de búsqueda (lupa) en la parte superior del mapa, escriba la dirección y pulse **Entrar**, a continuación haga clic o pulse sobre el icono de la "casa" mostrado en el mapa, y por último haga clic o pulse en el botón **Añadir a Favoritos** en el panel de información que se abre a la derecha del mapa.

También puede guardar la vista actual del mapa para su uso posterior haciendo clic o pulsando la sección "Favoritos" en el panel de navegación, y después haciendo clic o pulsando el botón **Guardar Vista Actual**. Las vistas de mapa en favoritos son guardadas usando el almacenamiento local de su navegador web.

### <span id="page-12-0"></span>**Desplazamiento sobre el Mapa**

Para desplazarse sobre el mapa, use las flechas del teclado **O** haga clic o pulse en un punto sobre el mapa y, sin soltar, arrastre el mapa en cualquier dirección.

### <span id="page-12-1"></span>**Acercarse/Alejarse en el Mapa**

Para acercarse or alejarse en el mapa, haga clic o pulse el en el botón correspondiente (signo más o signo menos) en la esquina superior izquierda del mapa **O** haga girar la rueda de su ratón **O** mueva los dedos en forma de pinza hacia dentro o hacia afuera sobre el mapa.

Para información adicional, consulte [Ayuda de Google Maps.](https://support.google.com/maps/?hl=es#topic=3092425)